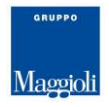

# Guida all'utilizzo del **PORTALE Imposta Di Soggiorno** del **COMUNE DI ORIO AL SERIO**

\*\*\*\*\*\*\*\*\*\*\*\*\*\*\*\*\*\*\*\*\*\*\*\*\*\*\*\*\*\*\*\*\*\*\*\*\*\*

Il Portale Imposta di Soggiorno è composto dalle seguenti sezioni:

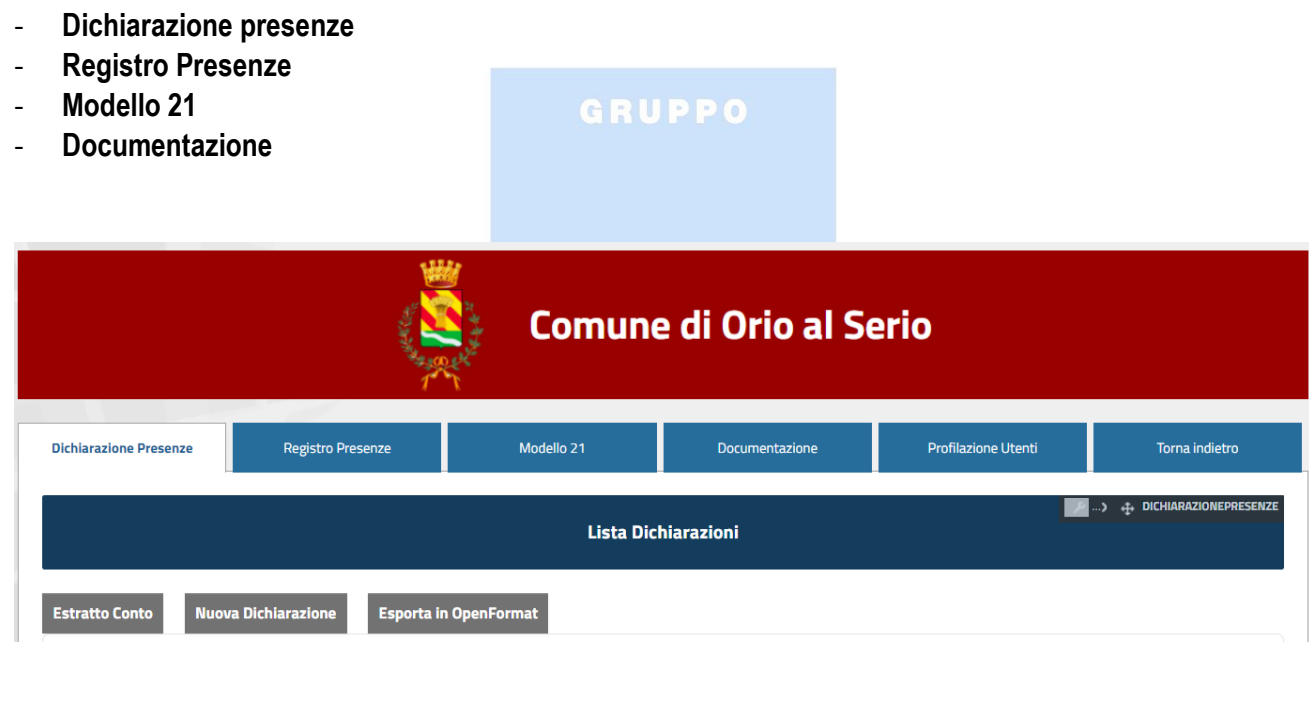

**DICHIARAZIONE PRESENZE** 

\*\*\*\*\*\*\*\*\*\*\*\*\*\*\*\*\*\*\*\*\*\*\*\*\*\*\*\*\*\*\*\*\*\*\*\*

In Dichiarazione Presenze per procedere alla creazione della dichiarazione, cliccare sul tasto "Nuova Dichiarazione"

Nel primo step, impostare il nome della struttura, l'anno di imposta e il periodo su cui creare la dichiarazione cliccando alla fine su Prosegui.

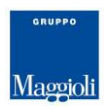

Nello step **"Pernotti"** compilare il numero relativo ad ogni singolo mese. (nel caso di rifiuti di pagamento, indicare il numero complessivo dell'intero periodo, cliccando alla fine Prosegui).

Nello step **"Esenzioni"** potrete inserire tipo, mese e pernotti (se presenti) cliccando sul tasto "Aggiungi nuova esenzione".

Completato questo passaggio, cliccare "Salva e Prosegui".

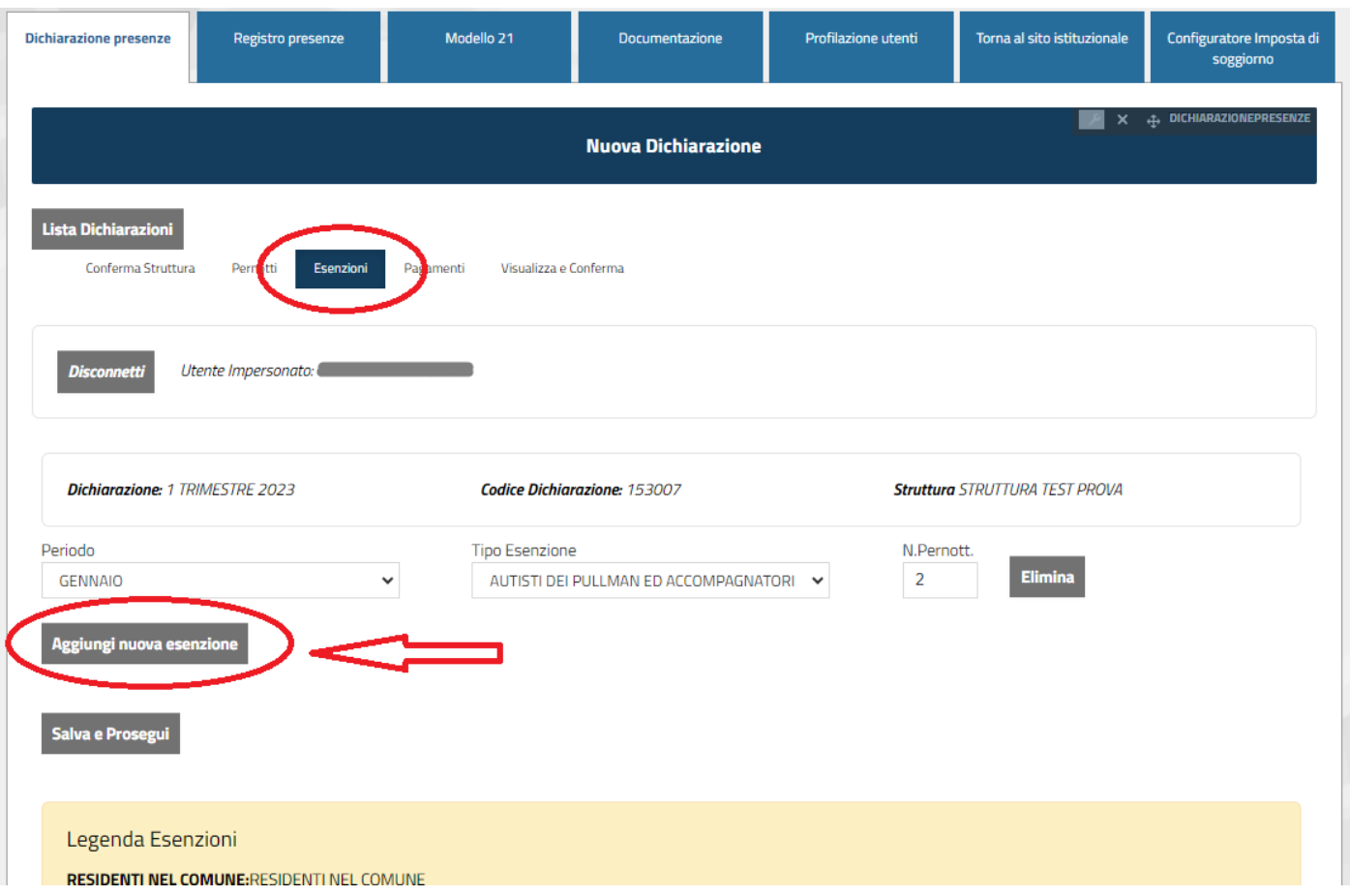

NB: se avete inserito nel secondo step "Pernotti", rifiuti di pagamento, si aggiungerà in automatico una nuova linguetta "Rifiuti di pagamento" che dovrete compilare inserendo "Aggiungi nuovo soggetto" comprensivo di anagrafica dell'ospite, numero doc. identità e n. pernotti.

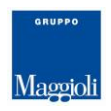

Nello step successivo **"Pagamenti"** avrete la possibilità di visionare il residuo da pagare.

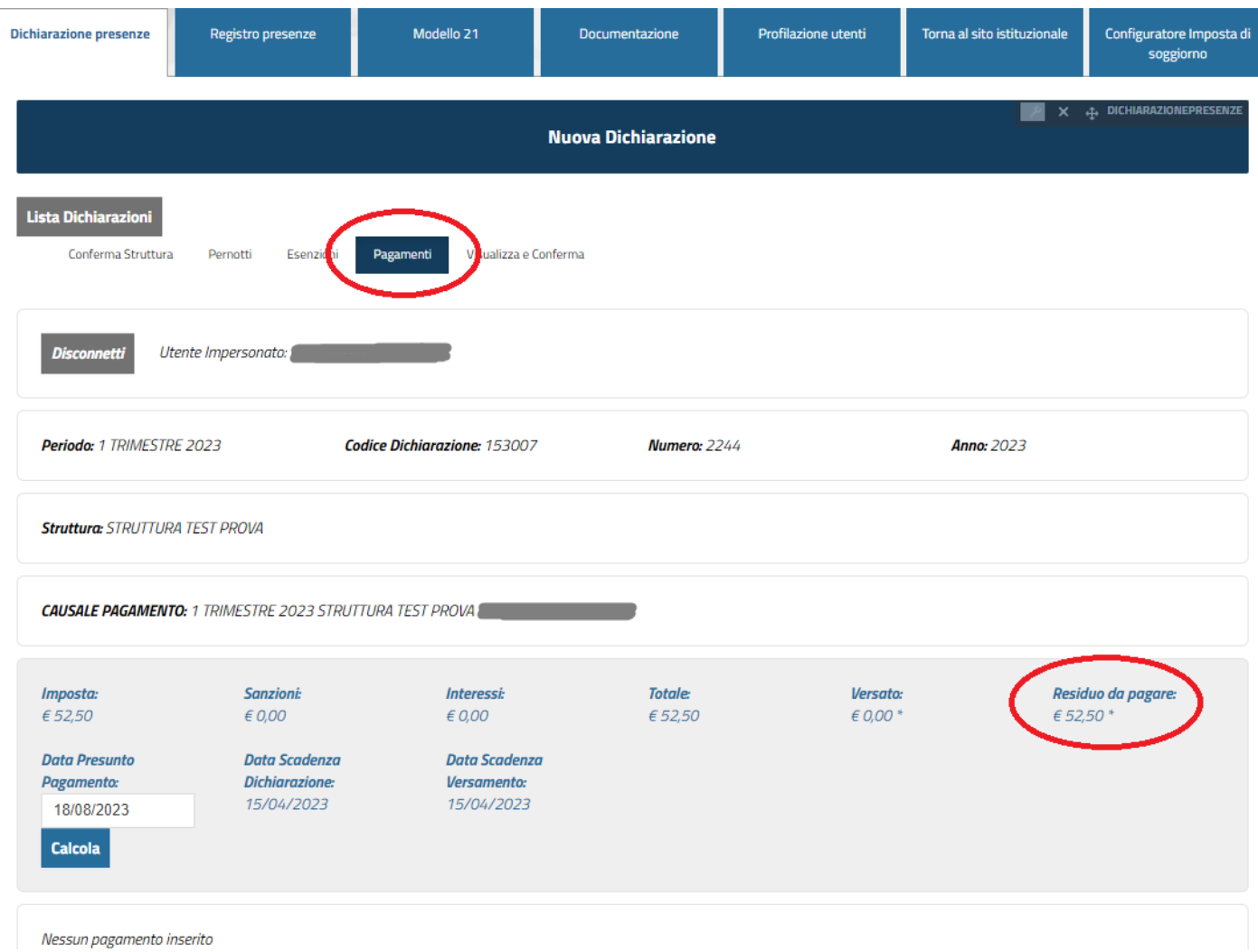

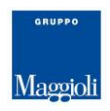

Nello step **"Visualizza e Conferma"** avrete la possibilità di visualizzare un riepilogo della dichiarazione e pagare on-line e/o stampare l'apposito bollettino per il pagamento.

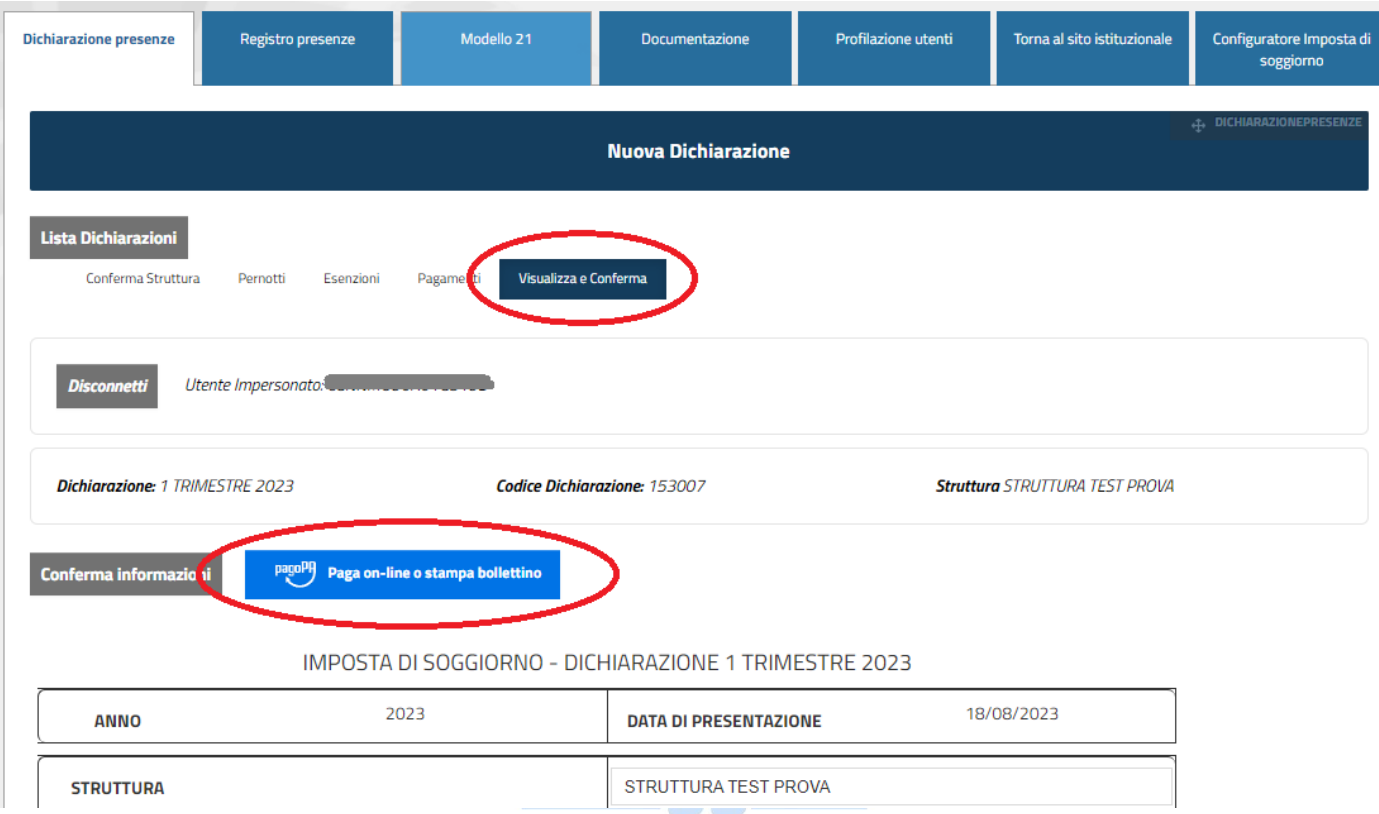

Per concludere, cliccare "Conferma Informazioni".

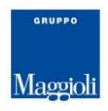

## La dichiarazione sul Portale IDS è stata creata (ma non ancora inviata all'ufficio tributi).

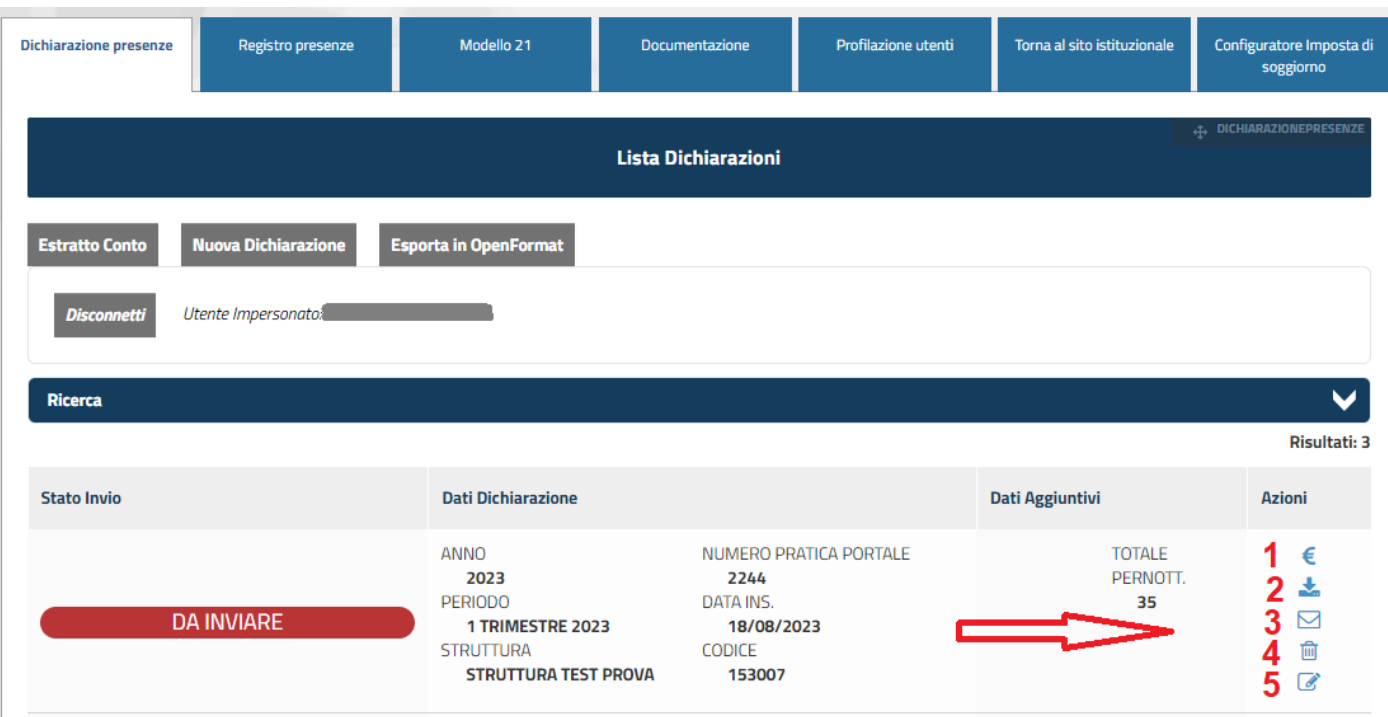

Qui potete effettuare le seguenti operazioni:

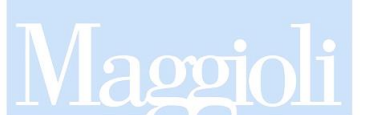

1 – Aggiungere un pagamento di tipo bonifico (se non è stato precedentemente inserito in fase di creazione della dichiarazione)

- 2 Scaricare in formato PDF la dichiarazione presente
- 3 Inviare ufficialmente la dichiarazione all'ufficio tributi
- 4 Eliminare la dichiarazione
- 5 Modificare la dichiarazione

## **Se cliccate il tasto 3 (INVIA), non sarà più possibile cancellare la dichiarazione ne tanto meno modificarla.**

In caso di errato invio, sarà necessario prendere contatto con l'ufficio tributi Imposta di Soggiorno, per richiederne lo sblocco.

Inviata la dichiarazione (tasto 3 della precedente immagine), le icone del menù a destra saranno aggiornate con le residue operazioni possibili.

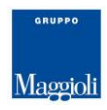

## Per effettuare il pagamento su PAGOPA della dichiarazione cliccare sul simbolo dell'Euro **€** e successivamente su "Paga Online o stampa bollettino".

Nella maschera successiva compilare i dati anagrafici e selezionare "Paga ora" oppure "Stampa e paga".

Selezionando "Paga ora" si aprirà la maschera per il pagamento online mentre "Stampa e paga" vi salverà il bollettino PAGOPA in formato PDF.

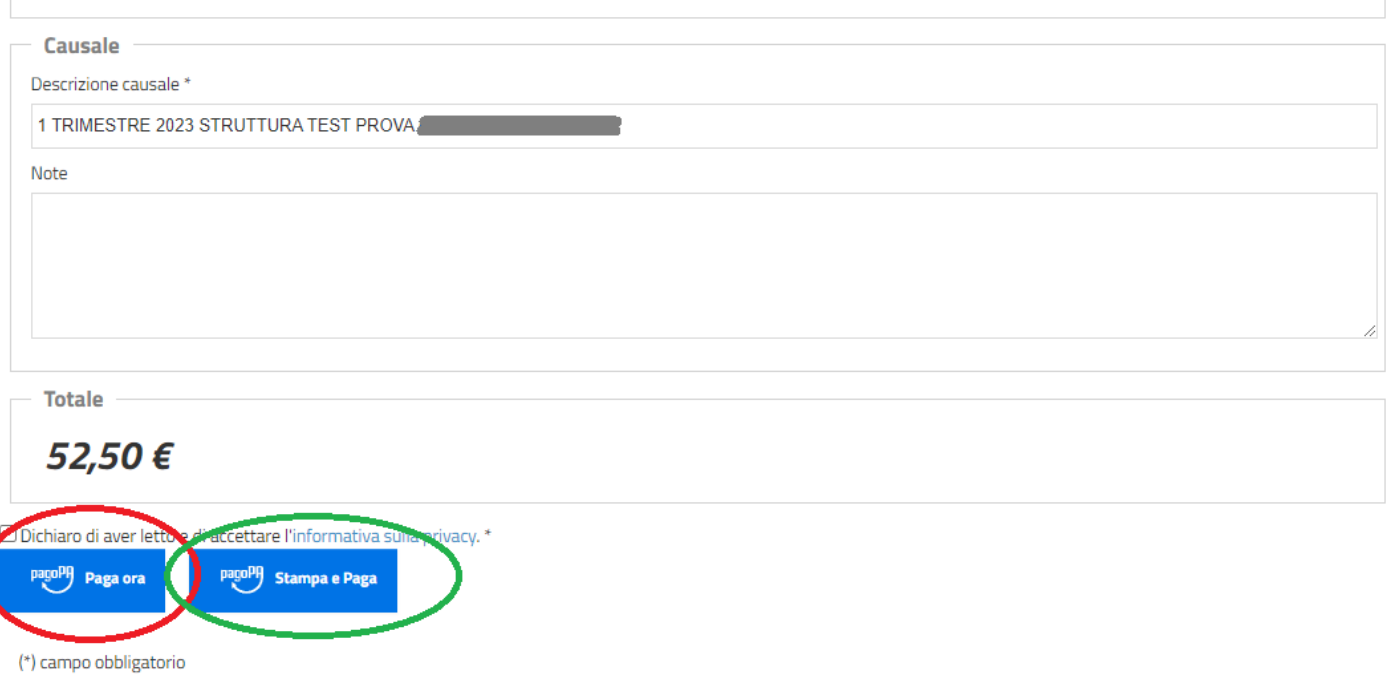

La funzione di Estratto Conto (accessibile dalla sezione Dichiarazioni Presenze) visualizzerà, in funzione di una determinata struttura ricettiva, lo stato di riscossione (dovuto/pagato) di ogni periodo.

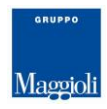

#### \*\*\*\*\*\*\*\*\*\*\*\*\*\*\*\*\*\*\*\*\*\*\*\*\*\*\*\*\*\*\*\*\*\*\*\*\*\*

## **REGISTRO PRESENZE**

Con Registro Presenze avete la possibilità di "registrare" in modo più dettagliato e puntuale, ogni singola presenza o singola stanza compilando semplicemente check in e check out.

Il primo step è quello di selezionare la struttura.

Successivamente, per registrare una presenza, cliccare su "Nuova Presenza" (come da immagine sottostante)

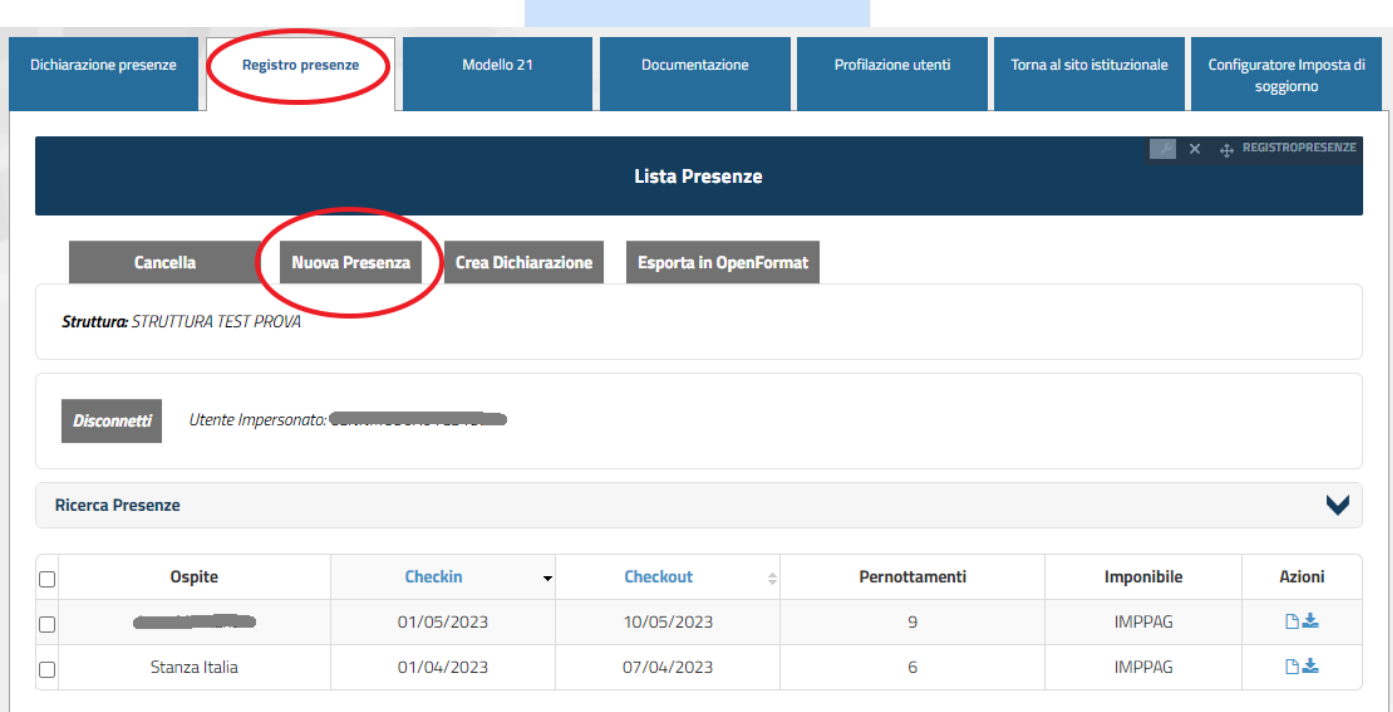

Ora dovrete compilare i campi richiesti, nei 3 step che si presenteranno registrando alla fine la vostra nuova presenza (o camera).

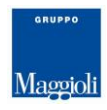

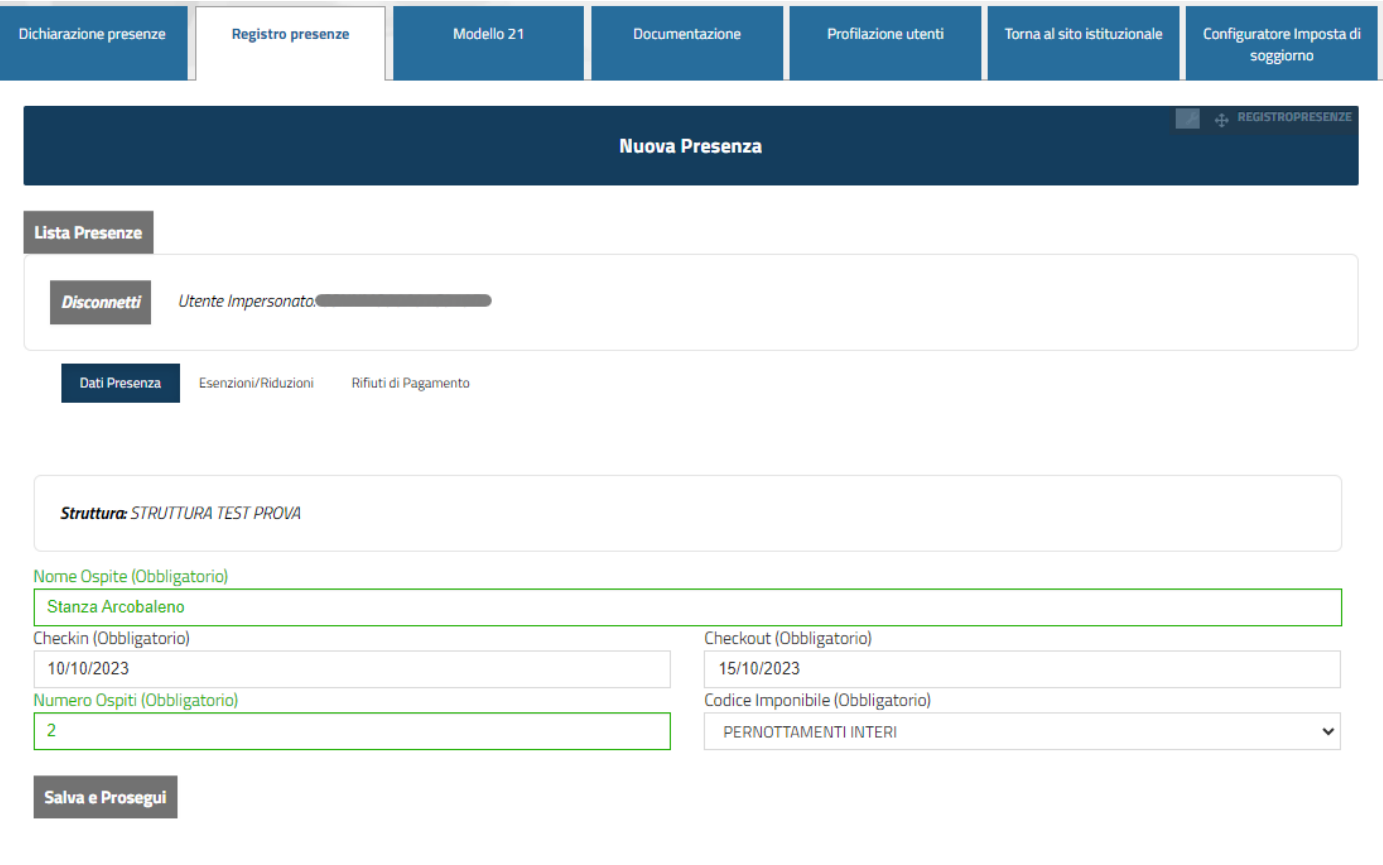

Come da immagine sottostante, è possibile:

- Tasto 1 Effettuare azioni in base alle proprie esigenze (cancellare/modificare presenza, stampare ricevuta)
- Tasto 2 Selezionare una o più righe (presenze)
- Tasto 3 Creare la dichiarazione in base alle righe selezionate

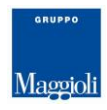

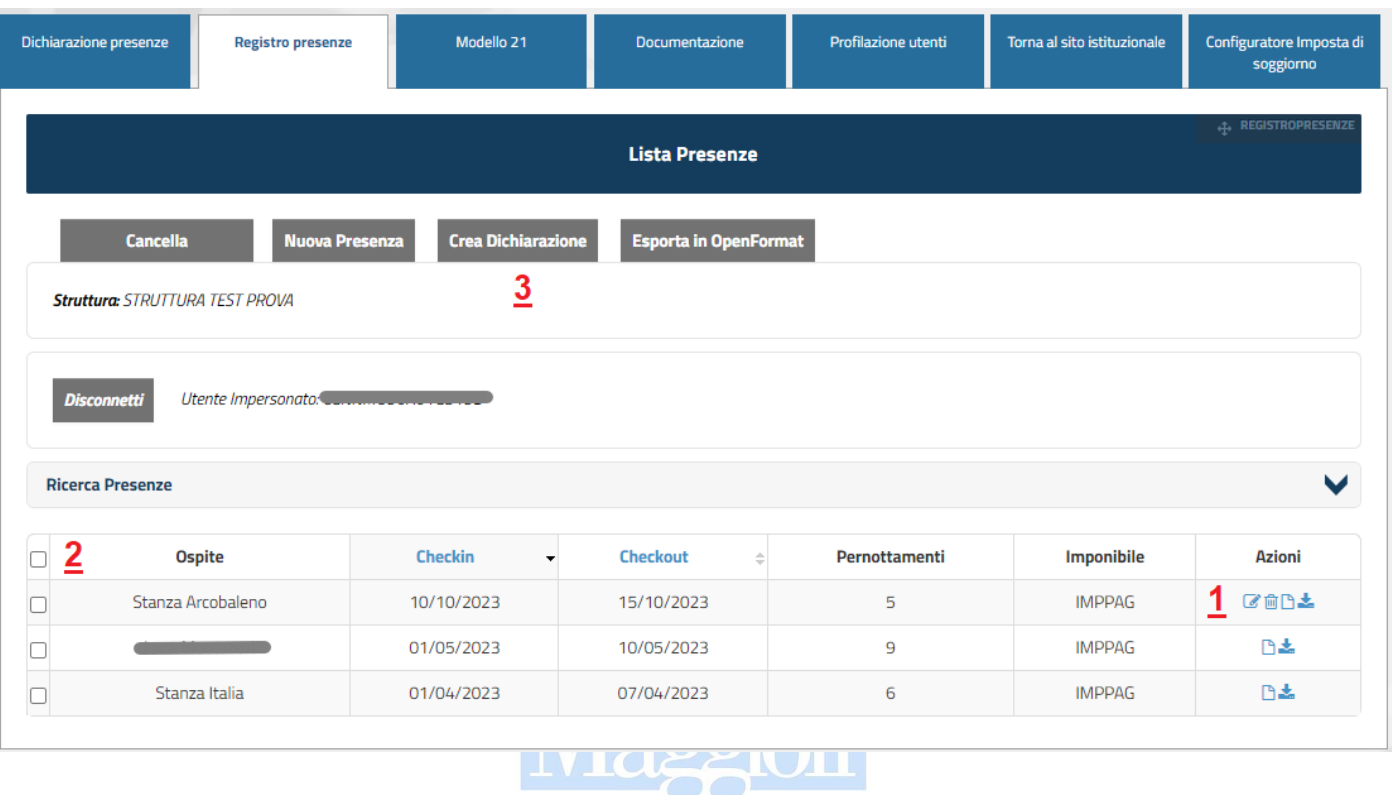

Una volta completata la creazione della dichiarazione, comparirà nell'elenco presente in "Dichiarazione Presenze" con la dicitura "Creata da Registro" (in modo tale da distinguere dichiarazioni con modalità "veloce" da quelle realizzate con "Registro Presenze")

#### 

## **MODELLO 21**

Tramite la sezione Modello 21 potrete visionare (e scaricare) il modello 21 precompilato.

Qui potrete verificare precedenti Modelli 21 creati o crearne di nuovi cliccando su "Nuovo Modello 21" come da immagine sotto riportata.

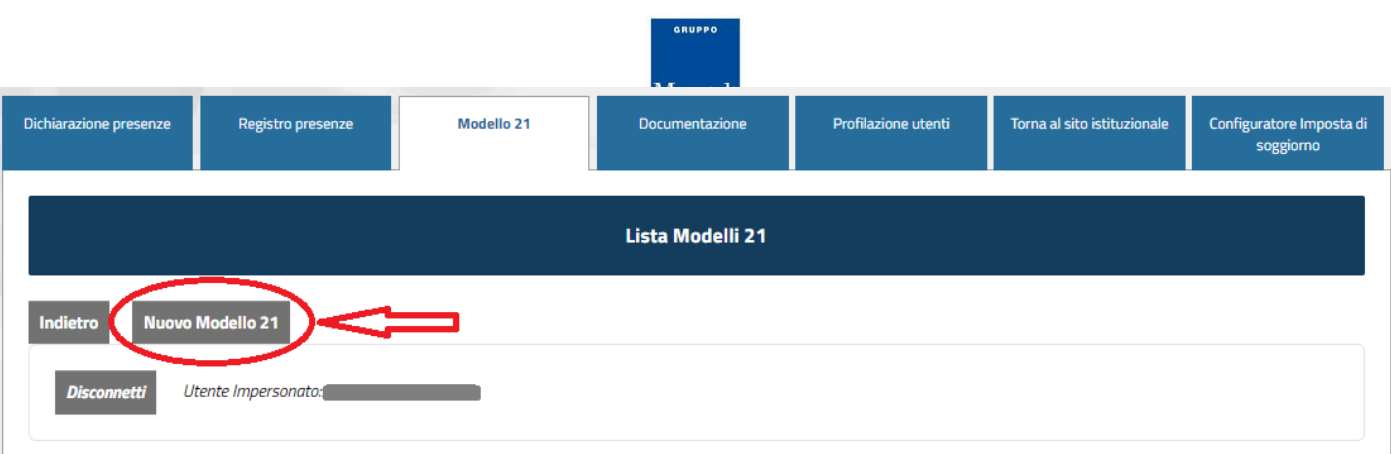

Nella maschera successiva selezionare l'anno di imposta su cui creare il Modello 21.

Vi comparirà in schermata, l'elenco dettagliato mese per mese con quanto dichiarato e quanto versato con l'opportunità di integrare il dato con ulteriori informazioni legate ai pagamenti.

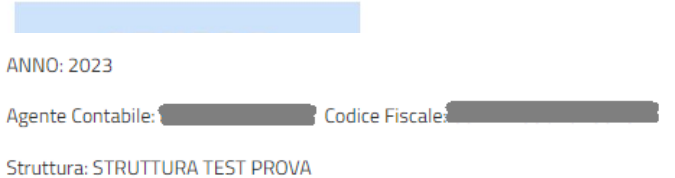

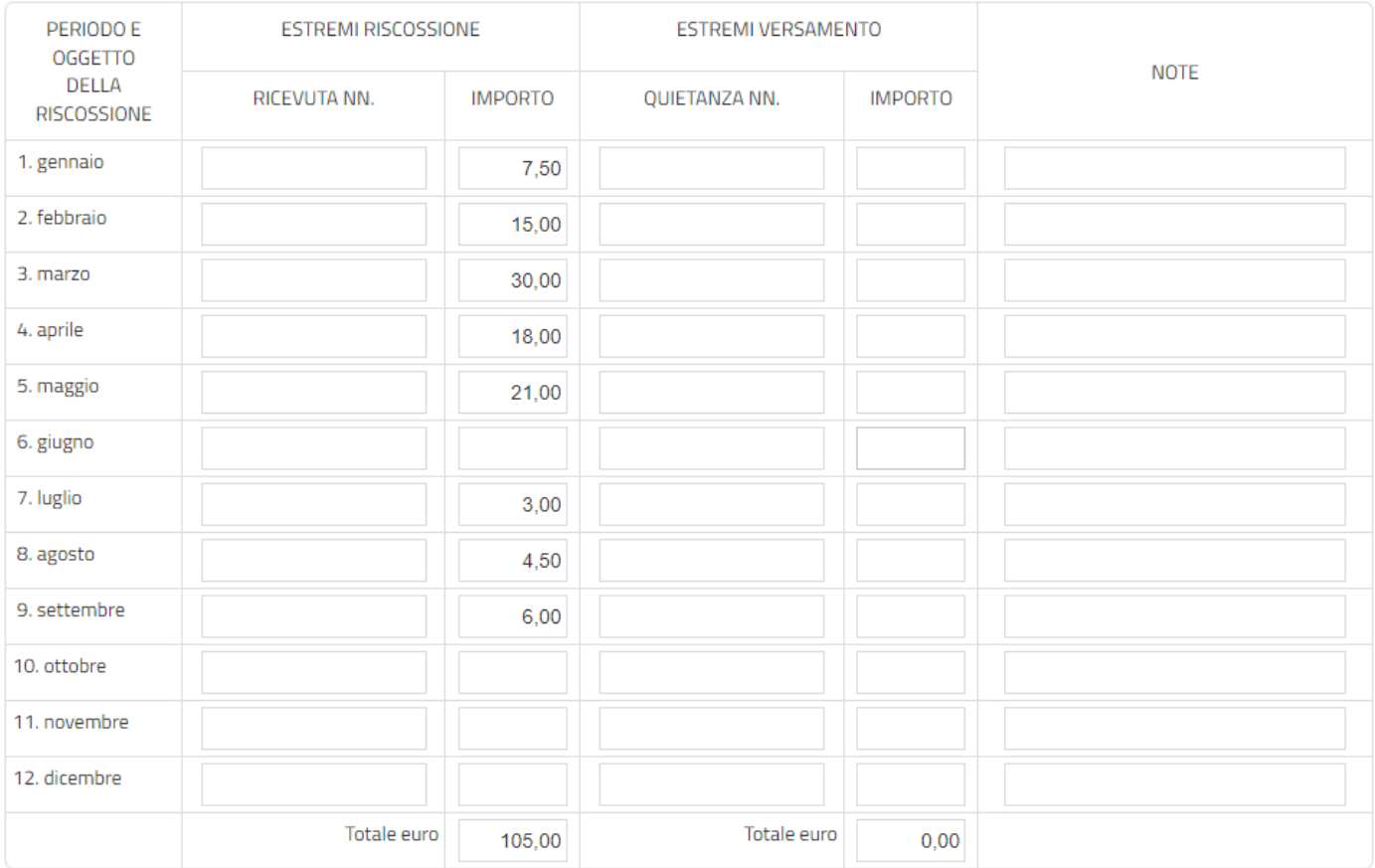

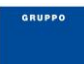

ATTENZIONE: per una corretta gestione dell'Imposta Maggioli di Soggiorno da parte della struttura, è **FONDAMENTALE che i totali delle due colonne "Importo" coincidano** (quindi che l'ammontare riscosso dalla struttura nel corso dell'anno, sia uguale all'ammontare di quanto è stato versato al Comune).

Per salvare il Modello 21 e terminare la procedura, cliccare su "Conferma informazioni".

## **Il Modello 21 salvato dovrà essere scaricato in pdf, cliccando il simbolo evidenziato in figura, ed inviato all'ufficio tributi per email o con consegna a mano preventivamente firmato.**

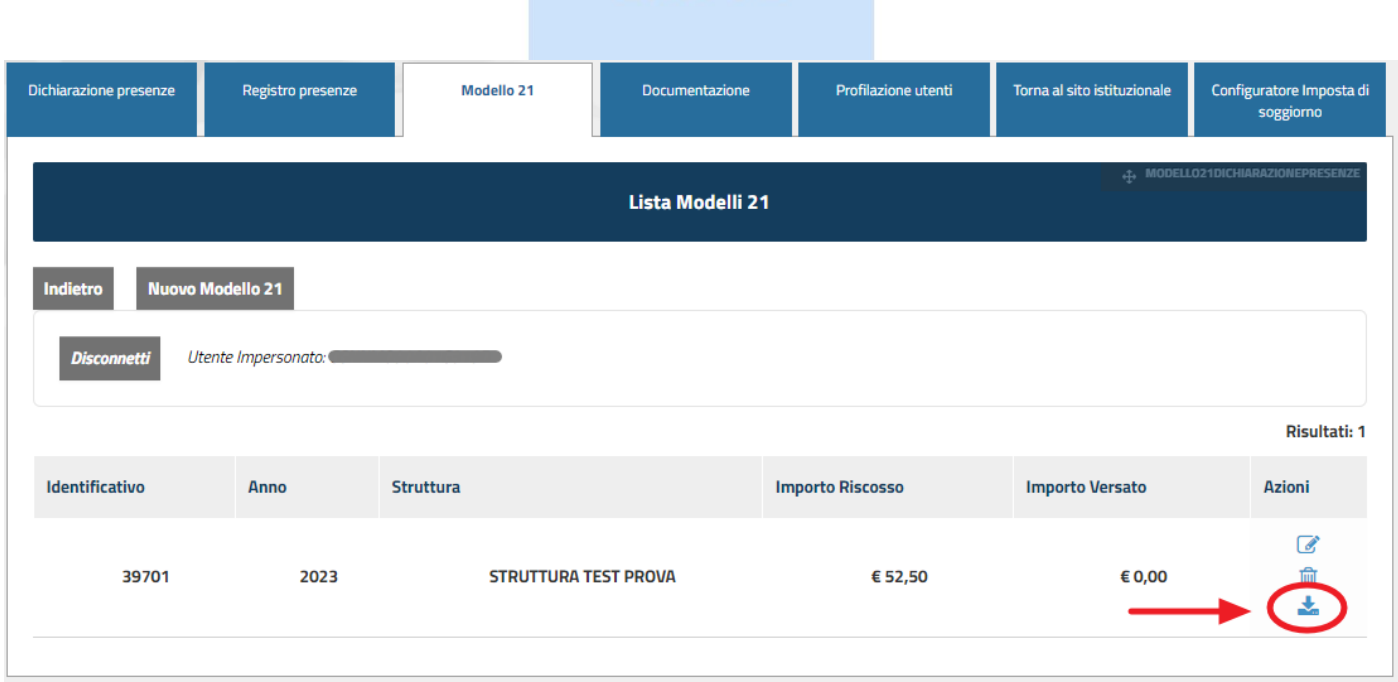

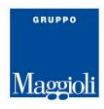

## 

## **DOCUMENTAZIONE**

Nella sezione Documentazione potrete trovare tutti i documenti utili tra cui Regolamenti, Tariffe, e moduli vari.

DOCUMENTAZIONE AREA PRIVATA

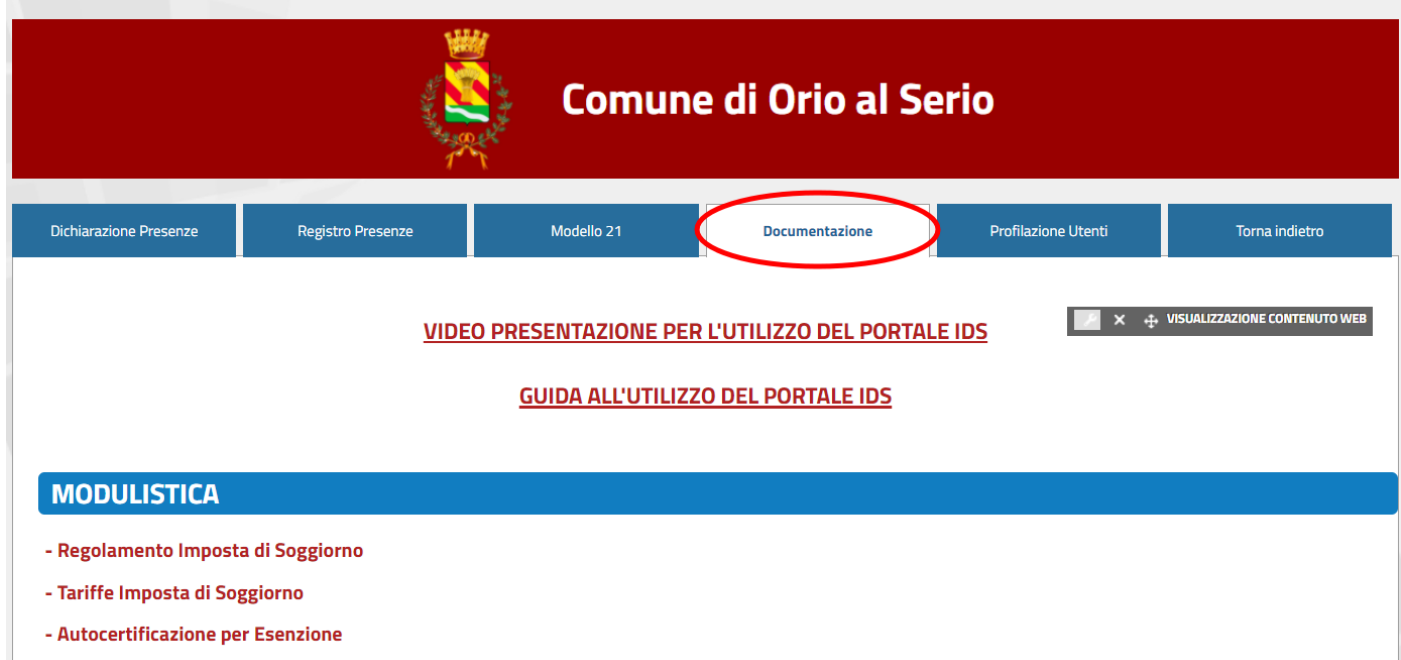

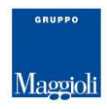

La sezione Documentazione è disponibile anche nell'area pubblica (senza accesso SPID).

## DOCUMENTAZIONE AREA PUBBLICA

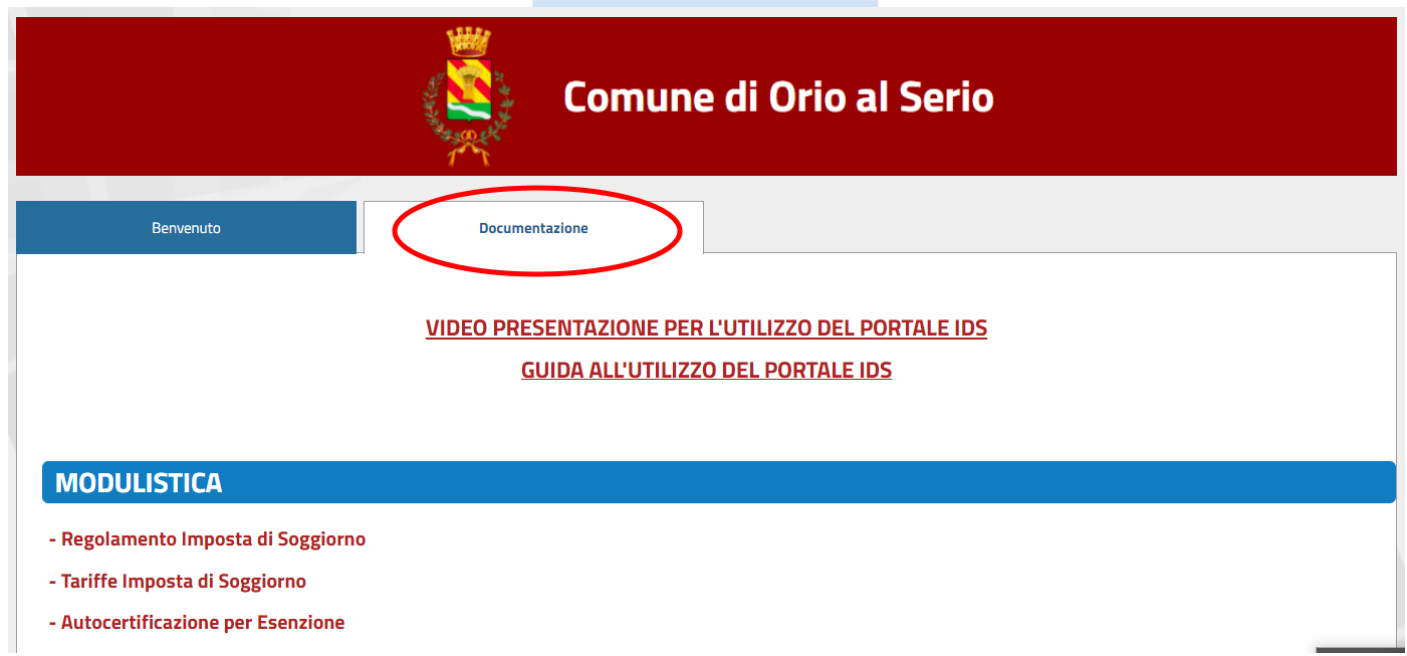